#### Pas à pas Appairage Répéteur wifi

#### **Etape 1 :**

Sortir toutes les pièces de la boîte :

- 1 Mode d'emploi en anglais :
- 1 Câble RJ45 noir
- 1 Renfort entre les antennes
- 2 antennes
- 2 Colliers de serrage pour fixer autour d'un poteau ou d'un arbre
- 1 Prise d'alimentation à relier au câble
- 4 Vis et 4 chevilles dans la boîte pour installation + durable

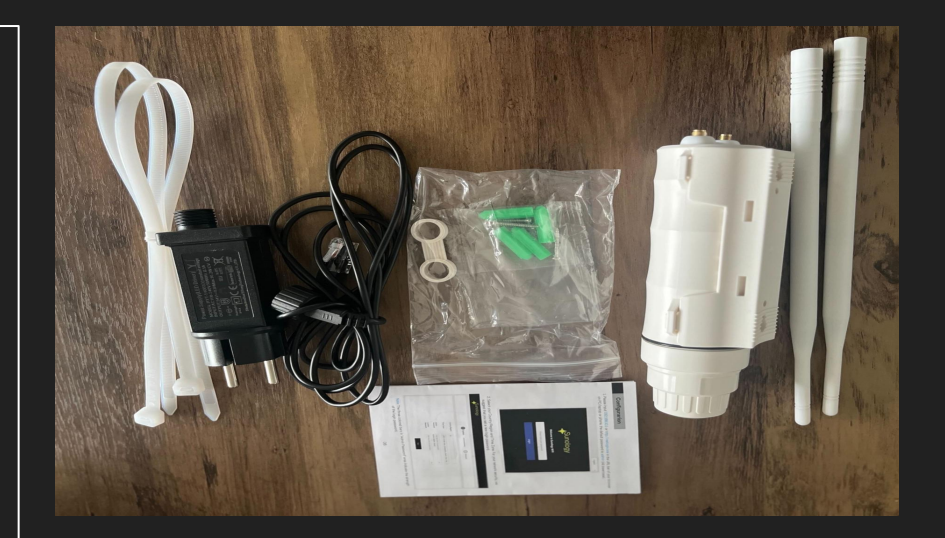

#### **Etape 2 :**

Viser les 2 antennes sur la base du répéteur

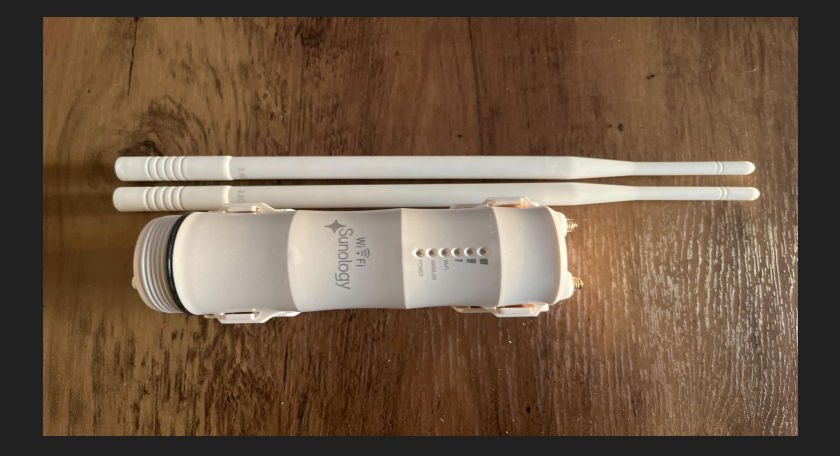

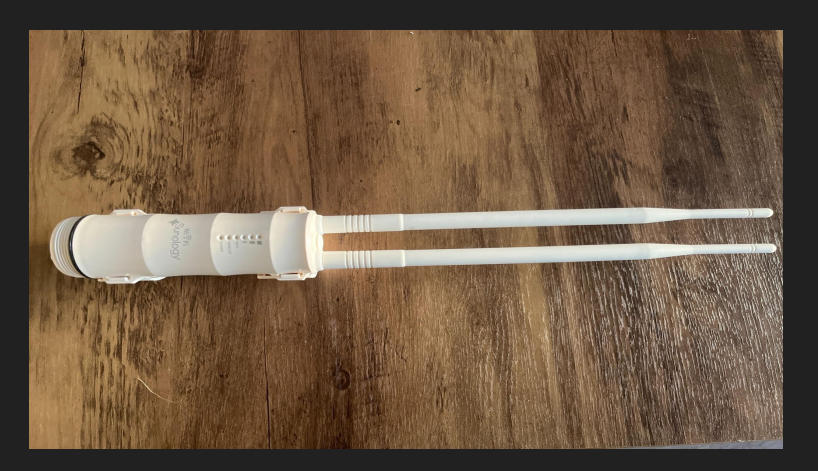

#### **Etape 3 :**

Passer le renfort entre les deux antennes afin de renforcer les antennes face au vent ou aux intempéries

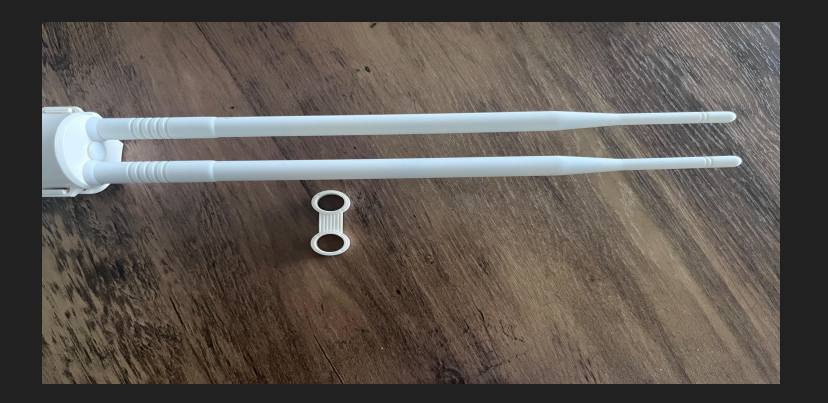

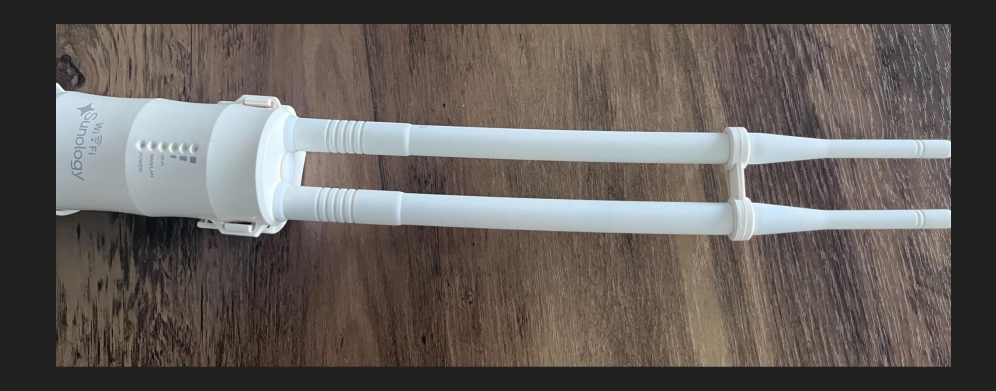

#### **Etape 4 :**

Dévisser le bas du répéteur et enlever le bouchon, la douille et le disque en caoutchouc

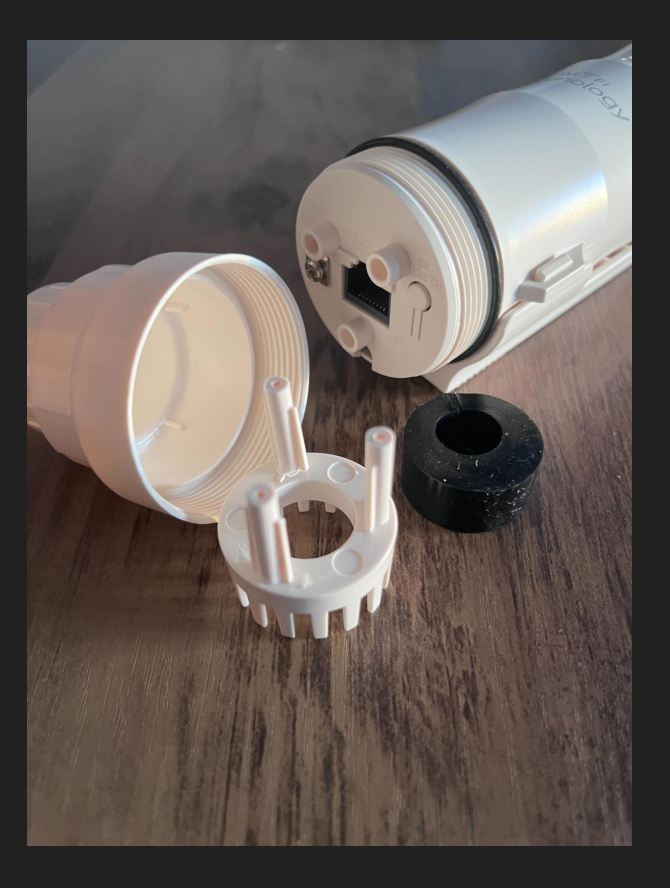

#### **Etape 5 :**

Passer dans un premier temps le câble de connexion dans le bouchon, ensuite dans le disque en caoutchouc et dans la douille blanche

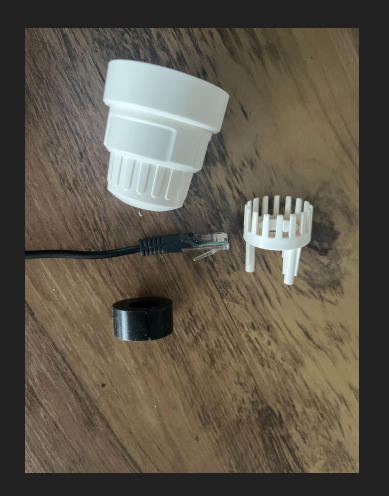

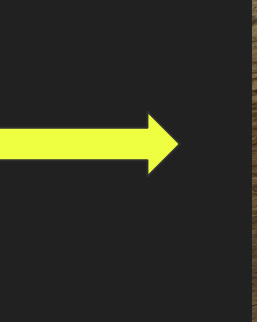

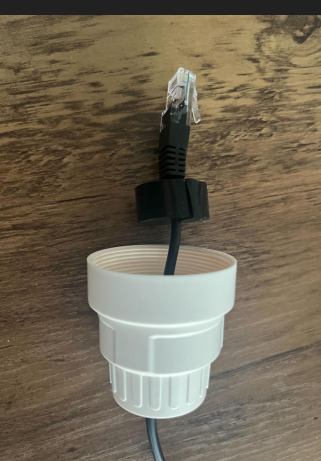

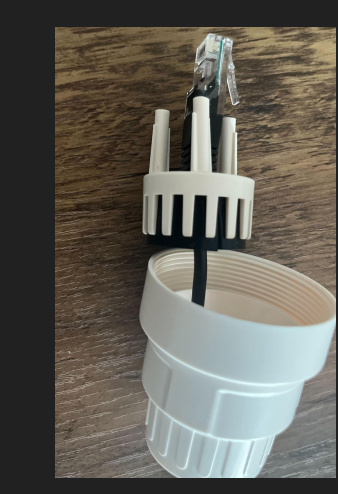

#### **Etape 6 :**

Insérer les ergots dans les espaces réservés sur la base du répéteur wifi et visser de nouveau le bouchon.

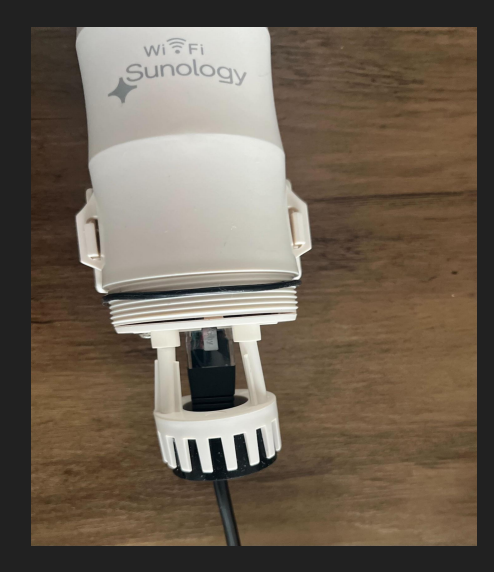

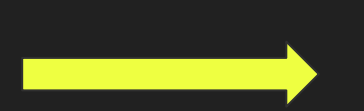

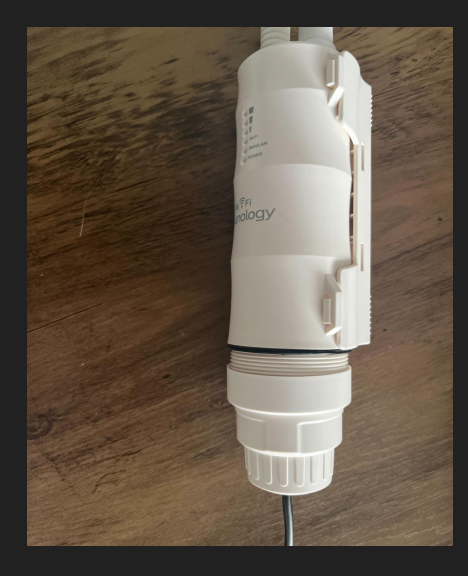

#### **Etape 7 :**

Enfoncer le câble noir et visser la douille sur le bloc secteur, puis brancher la prise secteur.

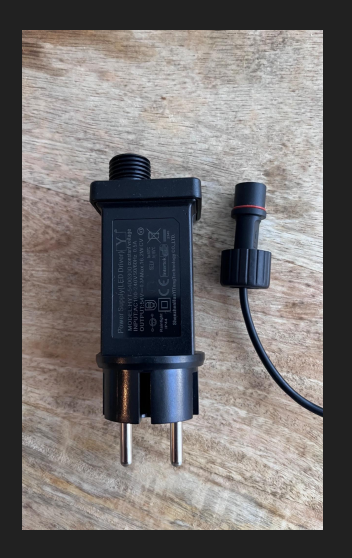

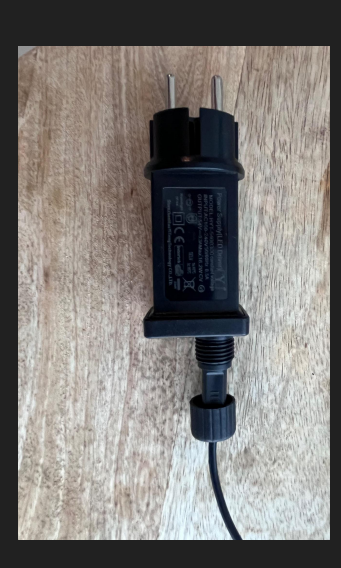

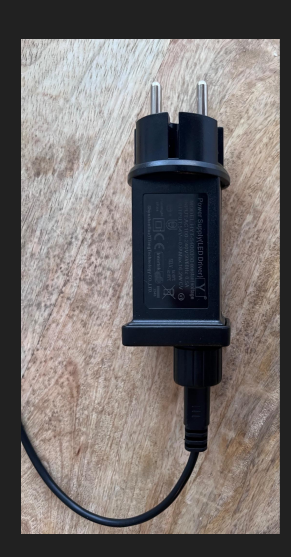

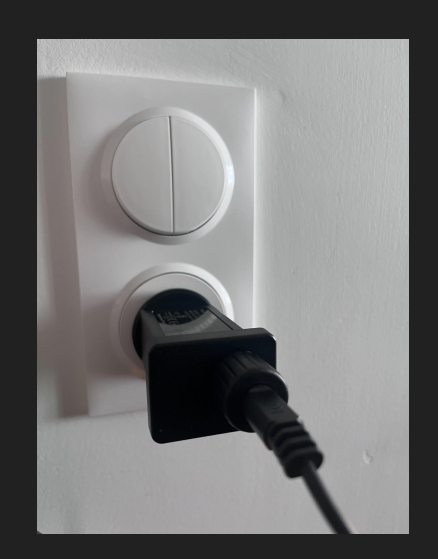

#### **Etape 8 :**

Brancher le répéteur

Le bouton power ainsi que le signal wifi doivent s'allumer en bleu.

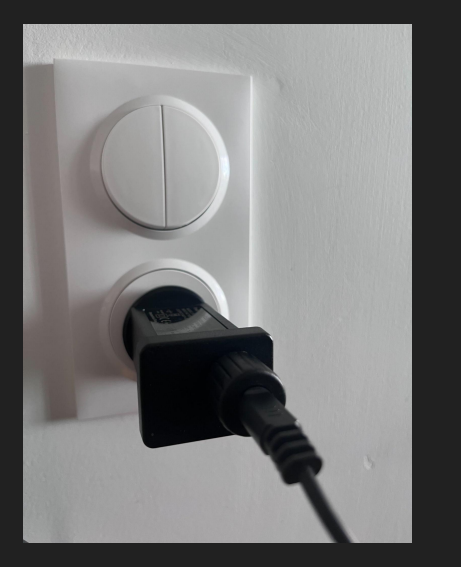

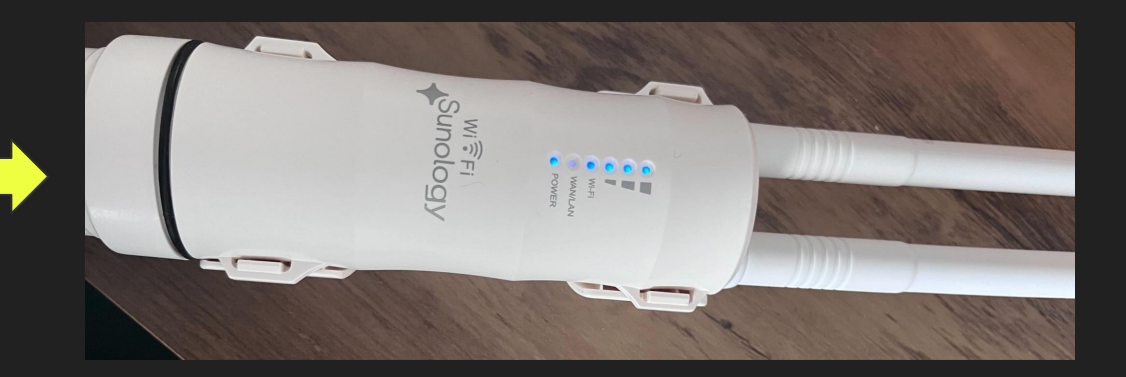

**Étape 9 :** Se munir d'un téléphone ou d'ordinateur pour le paramétrage :

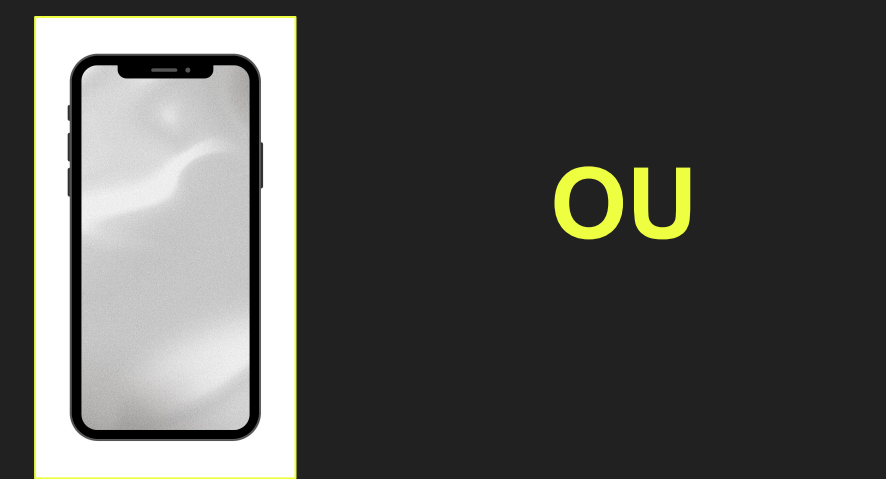

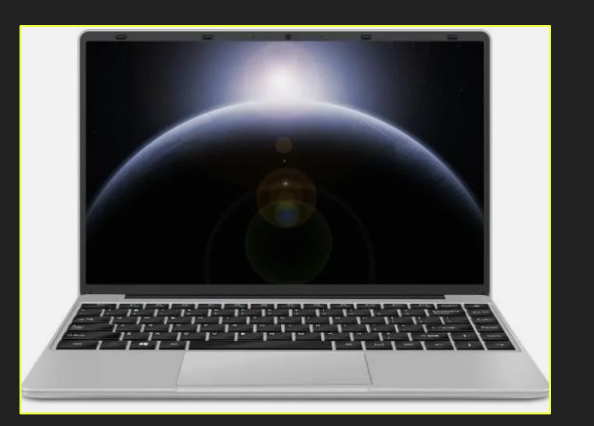

#### **Etape 10 :**

- Sélectionner le répéteur wifi dans les paramètres wifi du téléphone ou de votre ordinateur.
- Il est nommé de la manière suivante : SUNOLOGY \_XXXX (mélange de lettres et de chiffres)

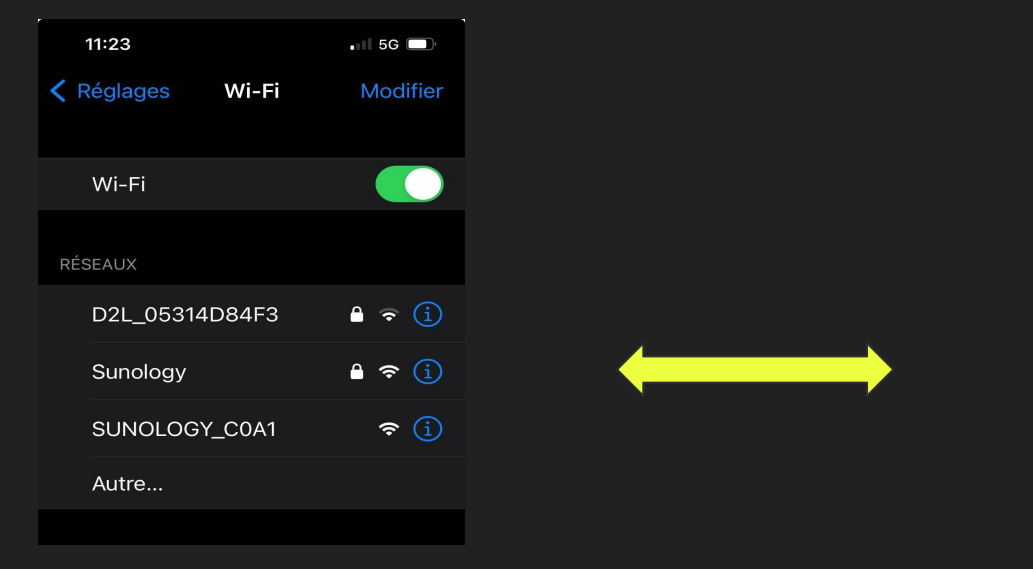

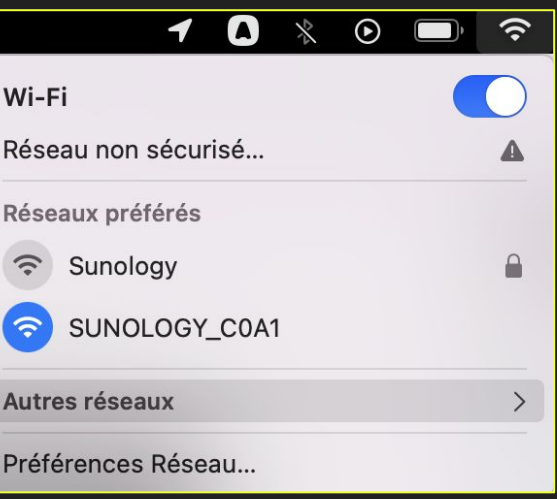

#### **Etape 11 :**

*Si cette page ne s'ouvre pas d'elle-même vous pouvez y accéder en tapant "netlogin.link" dans votre barre d'adresse*

La page de paramétrage va s'ouvrir:

Entrer le code secret par défaut : admin

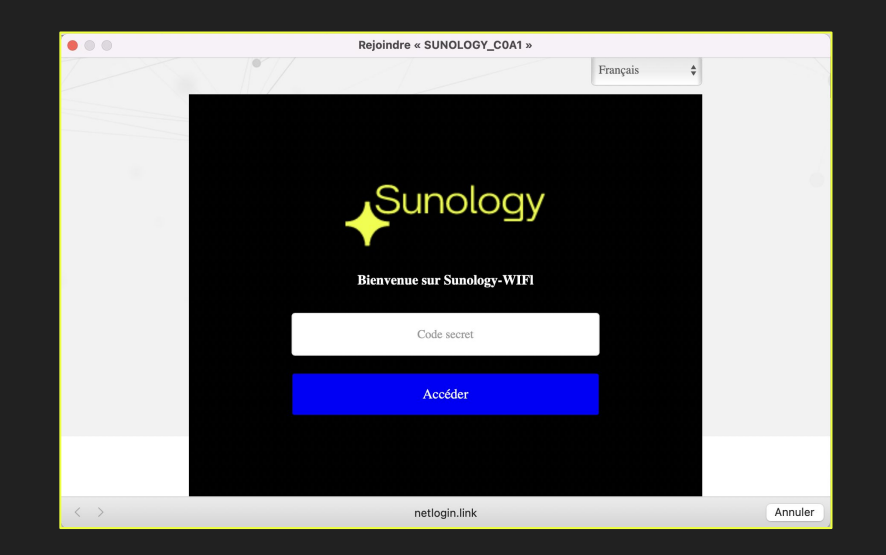

#### **Etape 12 :**

- Sélectionner le fuseau horaire de Paris B et personnaliser ensuite le mot de passe.
- Le nouveau mot de passe doit contenir minimum 6 caractères, composé de chiffres, des lettres minuscules et des lettres majuscules.
- Cliquer ensuite sur le bouton "Suivant"

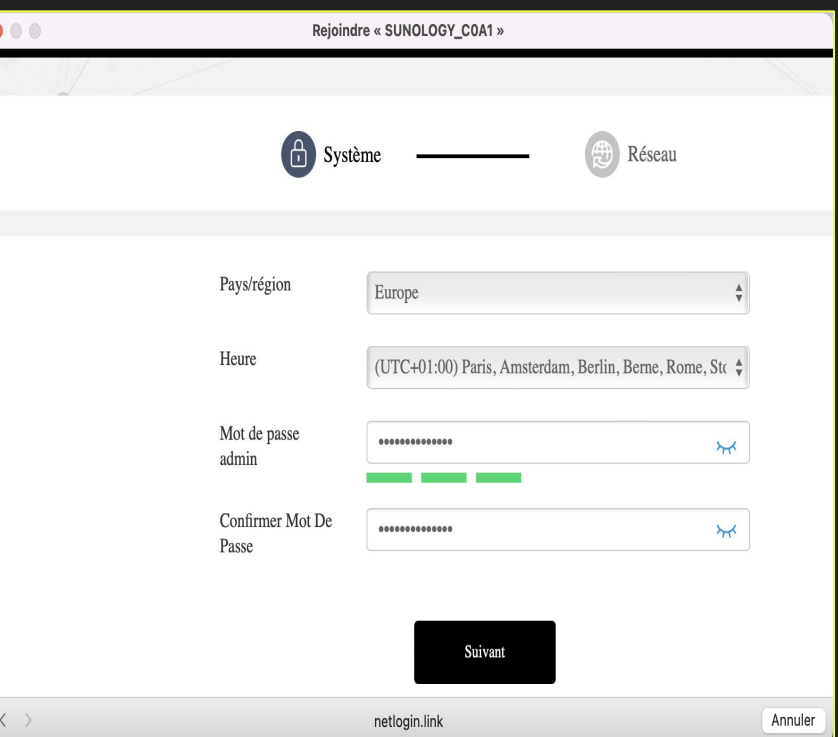

#### **Etape 13 :**

Faire la connexion entre le réseau wifi et le répéteur wifi

Partie 1 : Informations sur le réseau sans fil supérieur

● Mettre le mot de passe du wifi de votre domicile

Partie 2 : Informations sur le réseau sans fil de cet appareil

- Modifier le nom du réseau 2.4 G et mettre le nom qui s'affiche en haut de la fenêtre (nom du répéteur wifi)
- Saisir le mot de passe créé dans l'étape 11
- Et cliquer ensuite sur "Enregistrer"

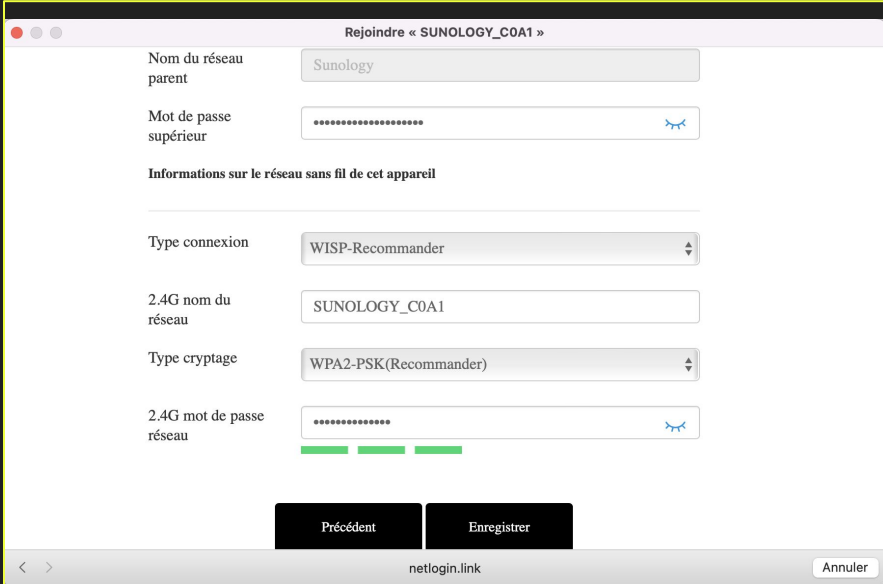

#### **Etape 14 :**

- Un page de chargement s'affiche sur l'écran. Laisser le chargement se faire à 100%
- Consulter ensuite les paramètres wifi de l'ordinateur ou de votre téléphone et sélectionner le nom du répéteur , ensuite cliquer dessus pour vous connecter

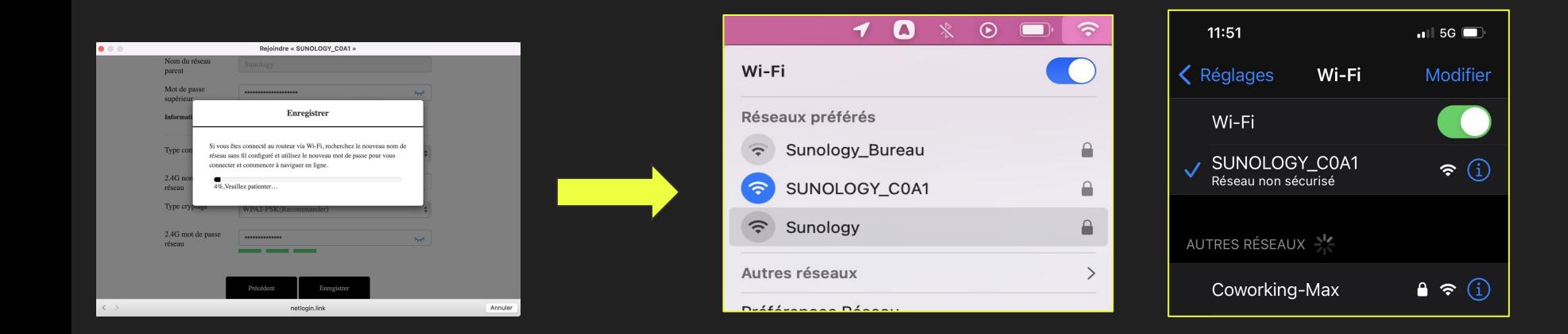

Si vous rencontrez un problème d'appairage avec le wifi domestique :

Appuyer pendant 8 secondes sur le bouton reset (au bas du répéteur, sous la douille) pour relancer réinitialiser le réseau

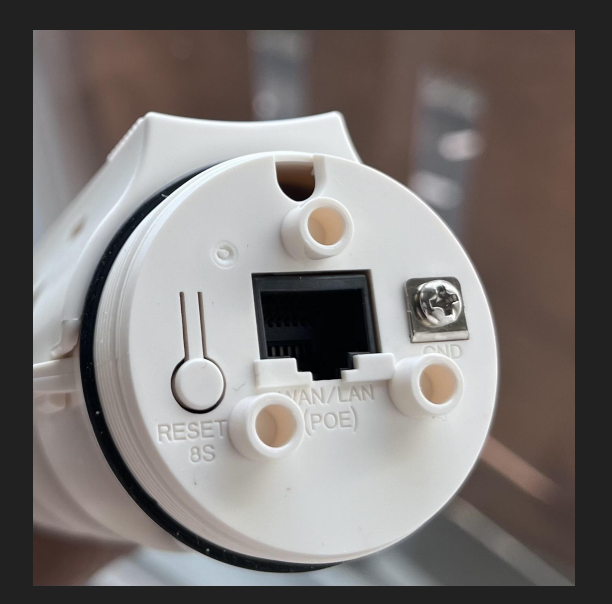